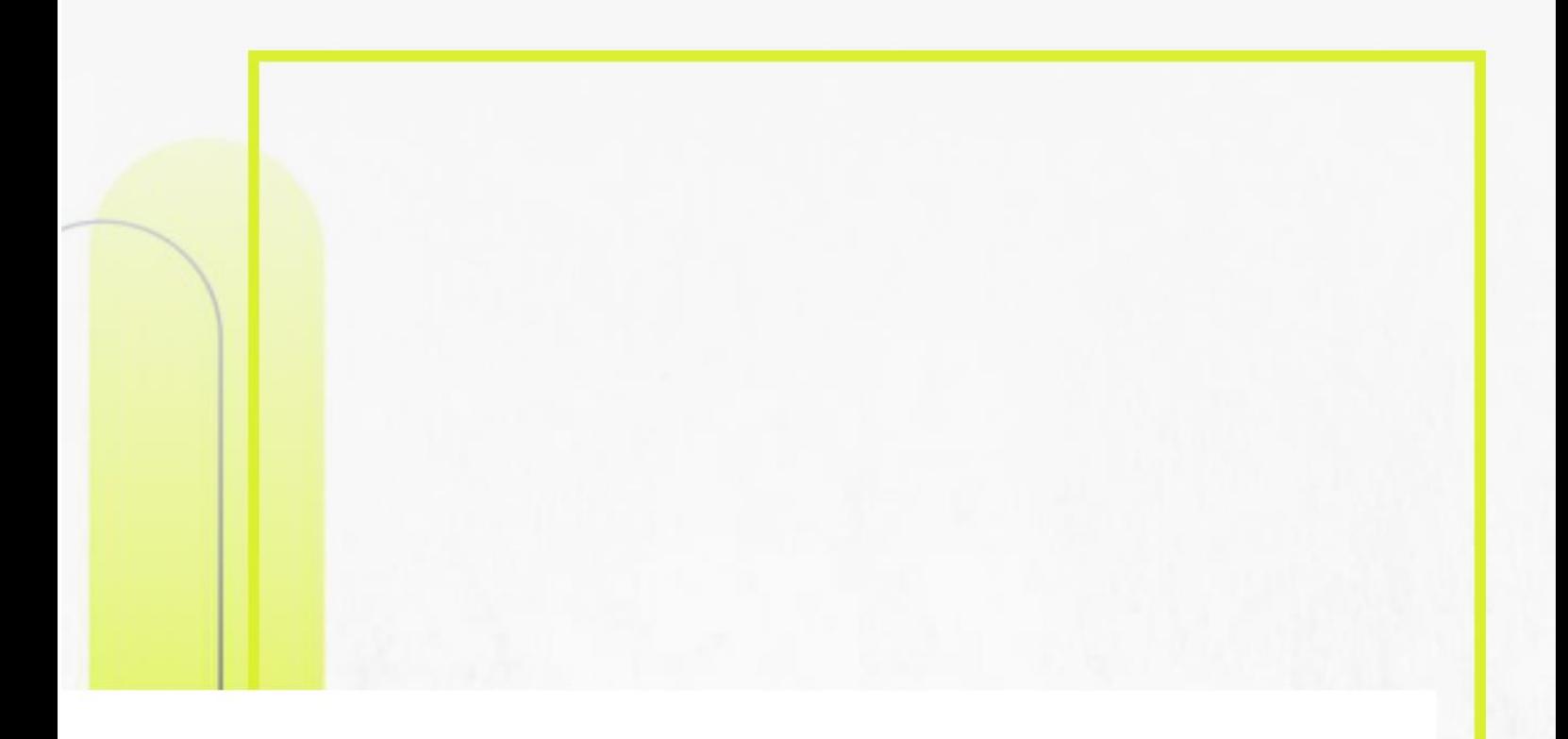

# **Módulo Avaliação de Desempenho** Análise do pedido de Recurso **Comissão Interna (CAD)**

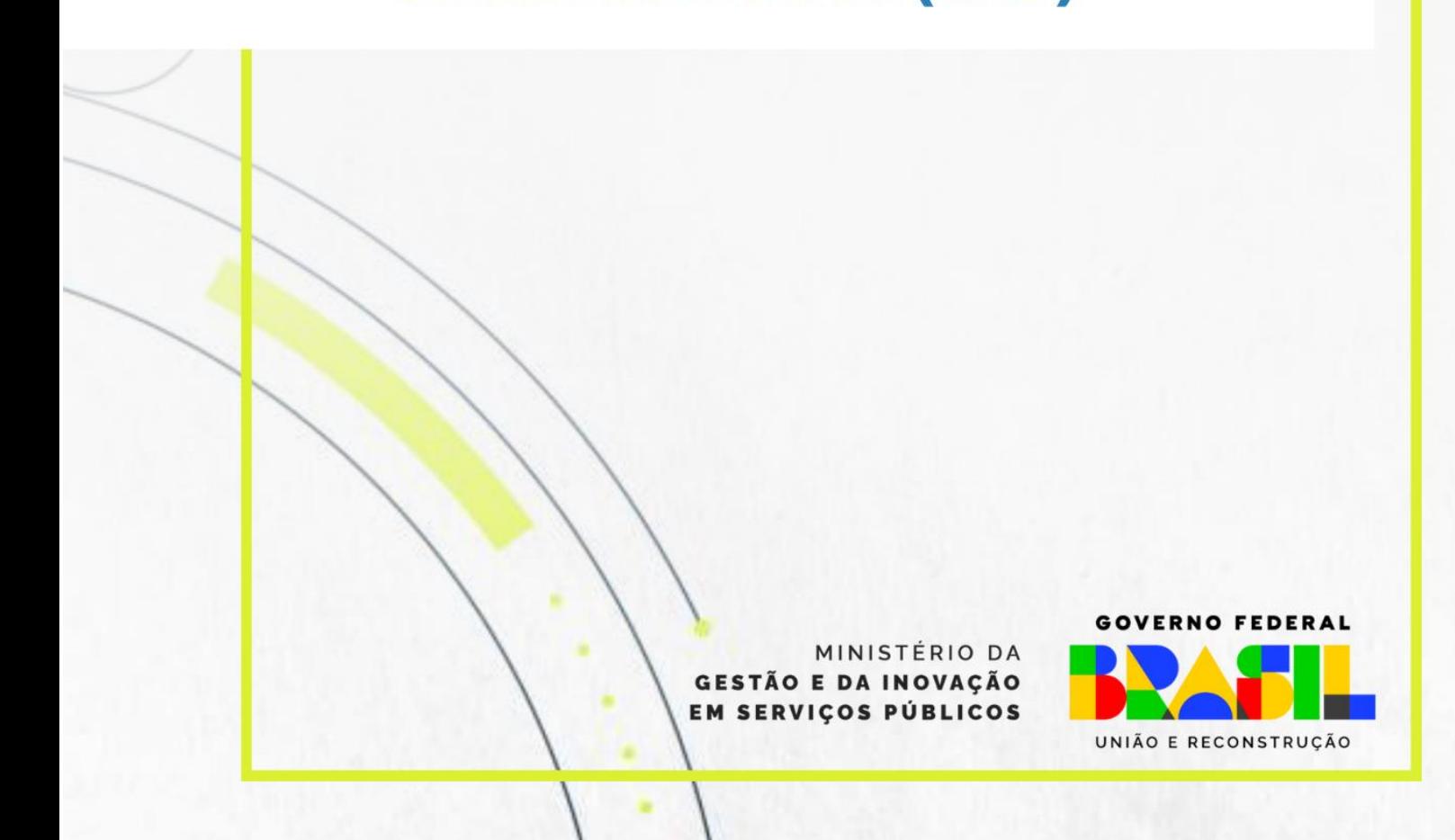

# Sumário

<span id="page-1-1"></span><span id="page-1-0"></span>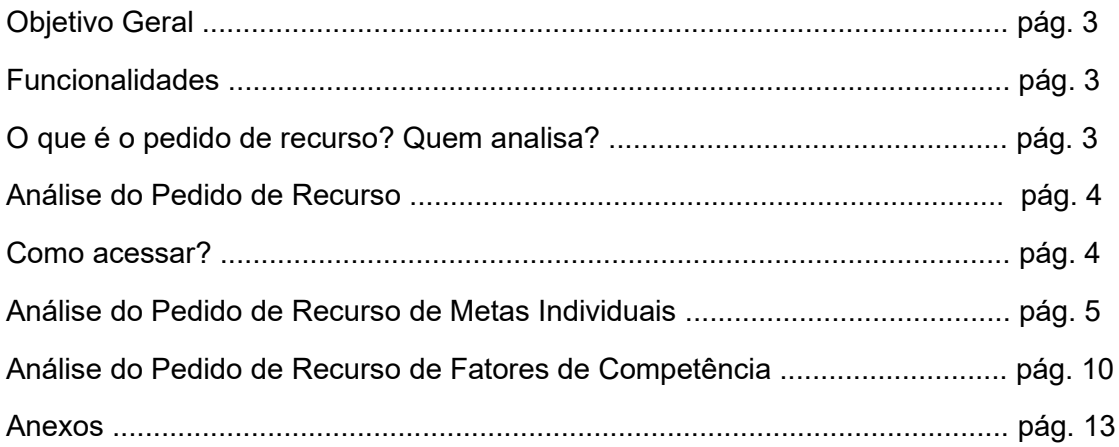

## **Objetivo Geral**

Apresentar o passo a passo para a análise do pedido de **recurso** do resultado da avaliação de desempenho do servidor avaliado, quando requerido, via Sigepe, no Módulo de Avaliação de Desempenho.

# **Principais Funcionalidades**

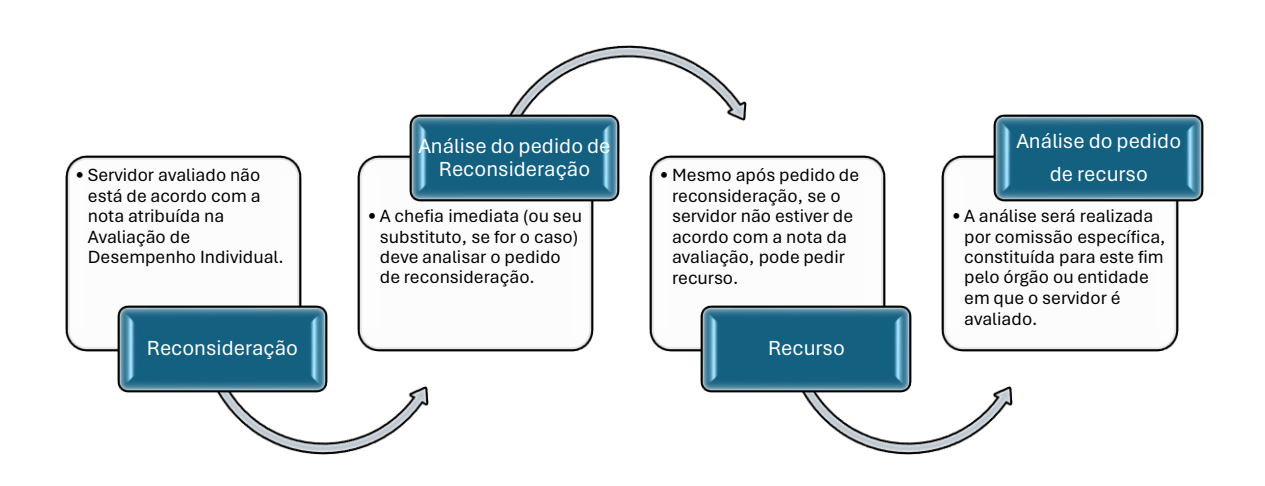

## **Recurso**

## **O que é o pedido de recurso? Quem analisa?**

<span id="page-2-0"></span>O pedido de recurso no processo avaliativo de desempenho individual é um instrumento administrativo utilizado para solicitar uma reanálise da avaliação de desempenho quando, mesmo após o pedido de reconsideração, o servidor não estiver de acordo com a nota atribuída.

O pedido de recurso é analisado por comissão específica constituída para este fim dentro do órgão ou entidade em que o servidor está sendo avaliado.

## <span id="page-3-0"></span>**1. ANÁLISE DO PEDIDO DE RECURSO – Membro da CAD**

## <span id="page-3-1"></span>**1.1.Como Acessar?**

O processo de análise do pedido de recurso dos servidores será realizado via Sigepe AD pelo endereço eletrônico: [https://ad.sigepe.gov.br/.](https://ad.sigepe.gov.br/)

O novo Sigepe AD será acessado via **Gov.br**.

## **Atenção!**

Todos os membros da Comissão deverão ter acesso ao sistema para realização da análise do pedido de recurso da avaliação de desempenho.

O gestor de pessoas do órgão ou responsável deverá dar o acesso via [https://autorizagov.estaleiro.serpro.gov.br/autoriza/login.](https://autorizagov.estaleiro.serpro.gov.br/autoriza/login)

#### gov.br

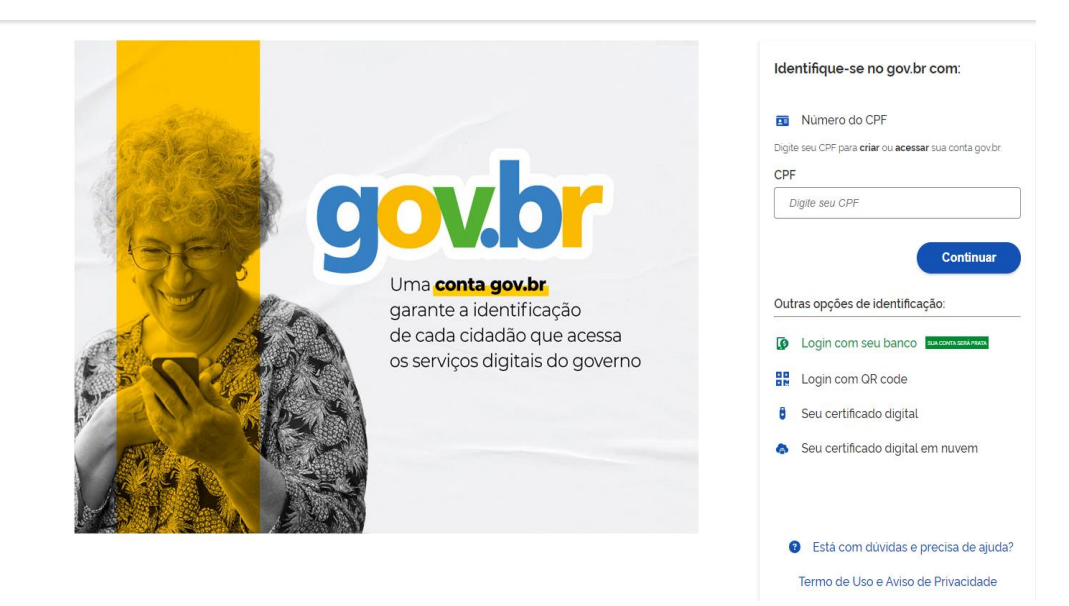

## **1.2.Tela inicial**

A tela inicial apresentará ao membro da CAD as informações básicas para iniciar sua análise do pedido de recurso da avaliação de desempenho.

- 1) Dados básicos: Ciclo, equipe, nome e matrícula da chefia (avaliador), nome e matrícula do substituto e nome e matrícula do servidor avaliado;
- 2) Lista de Metas Individuais, Fatores e anexos, se for o caso.

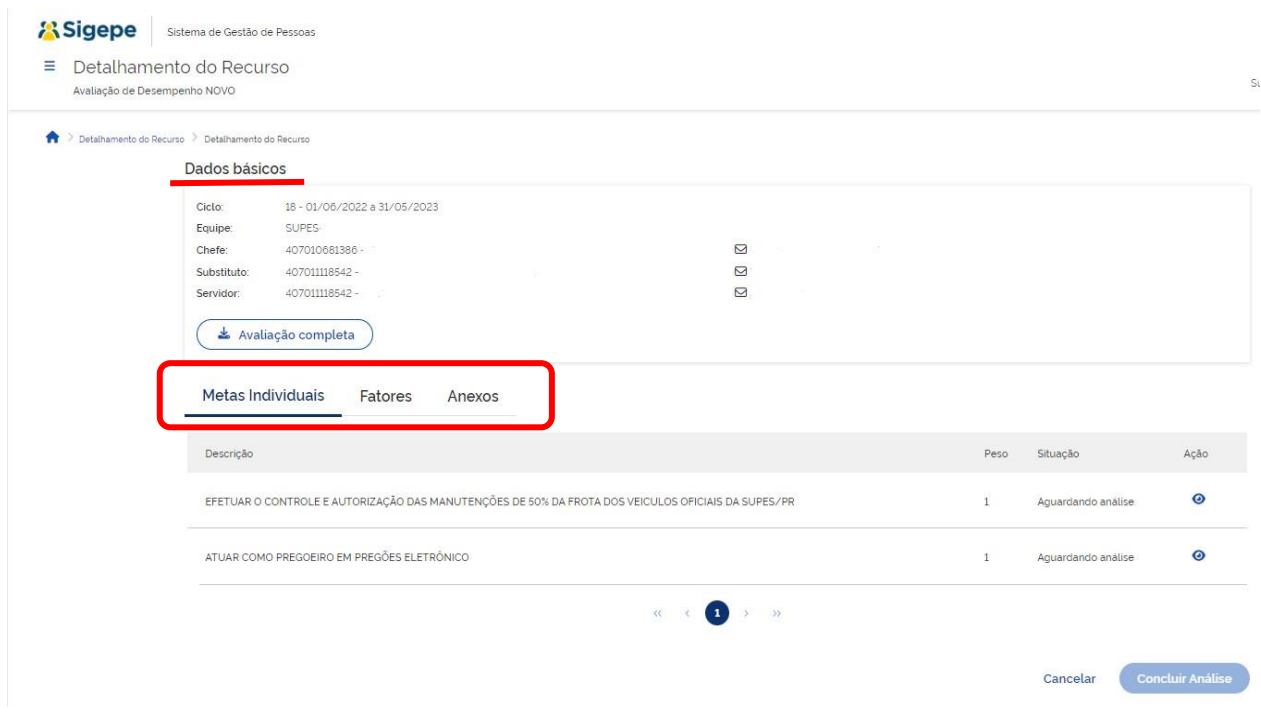

## <span id="page-4-0"></span>**1.3.Análise do pedido de recurso das Metas Individuais**

O processo de análise de recurso inicia-se pela revisão das **"Metas Individuais"**.

Fica disponível a lista de metas individuais com a descrição, peso e situação de cada meta.

As metas individuais com status **"Aguardando análise"** são as passíveis de análise. Clicar em **"Ação"** para iniciar o processo de análise.

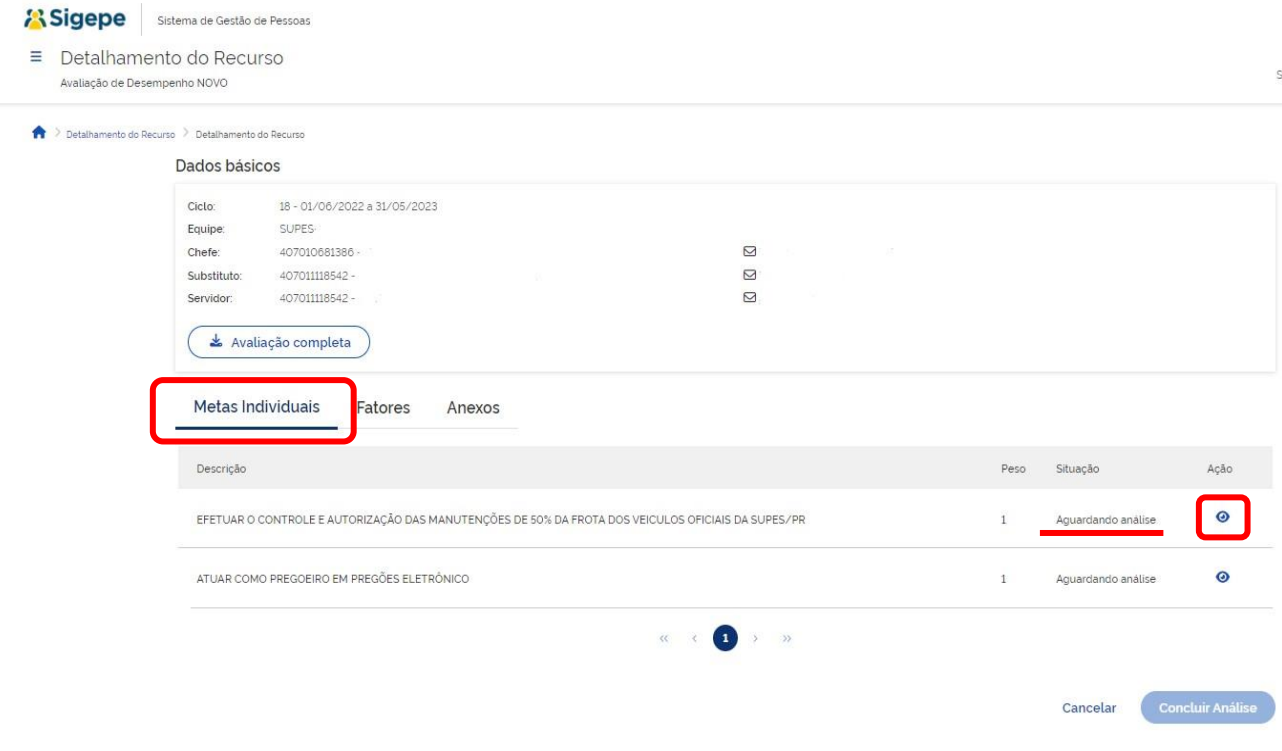

O avaliador terá acesso ao menu principal com as seguintes opções:

- 1) **Análise** para realização da revisão do pedido de recurso;
- 2) **Diário de Bordo** registros de feedback no acompanhamento de metas individuais e fatores de competência feito pelo servidor e pela chefia imediata ao longo do ciclo avaliativo; e
- 3) **Avaliação Parcial** avaliação dos resultados obtidos, que poderão subsidiar possíveis ajustes no decorrer do ciclo avaliativo.

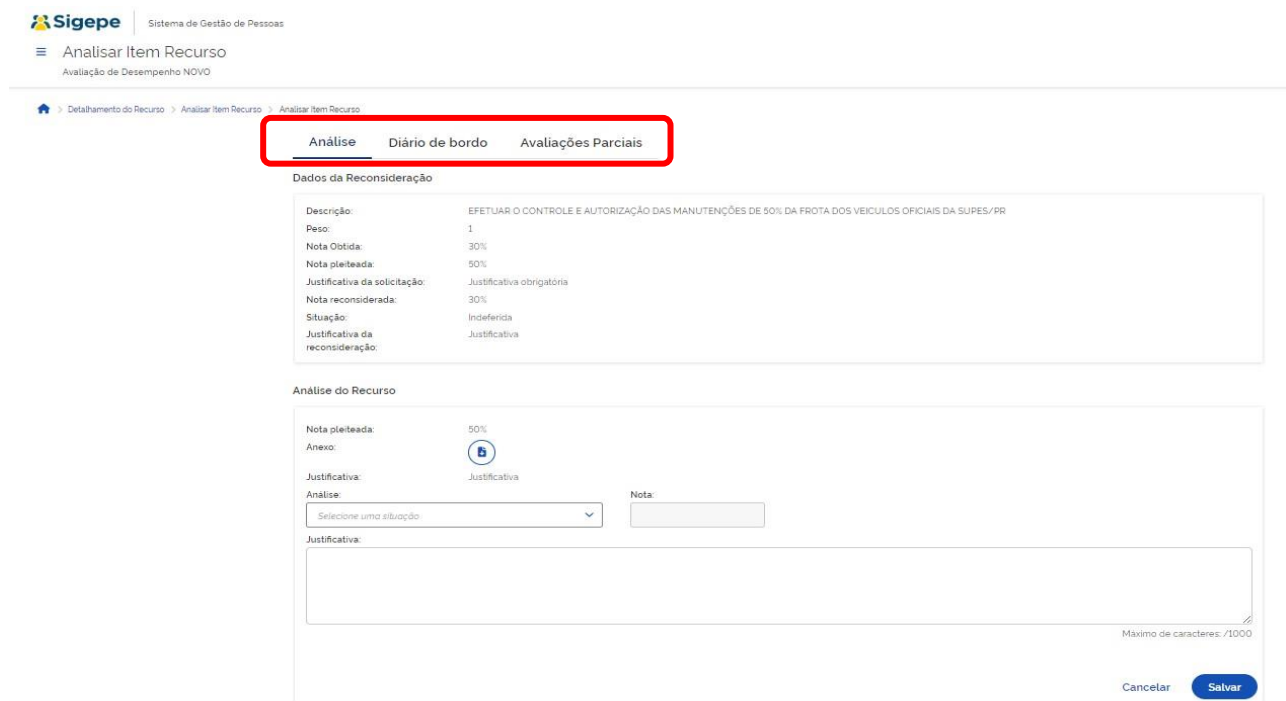

Vamos iniciar detalhando a tela do Diário de Bordo!

Clicar em **"Diário de Bordo"**.

Aparecerá as metas individuais e suas respectivas anotações, caso tenha.

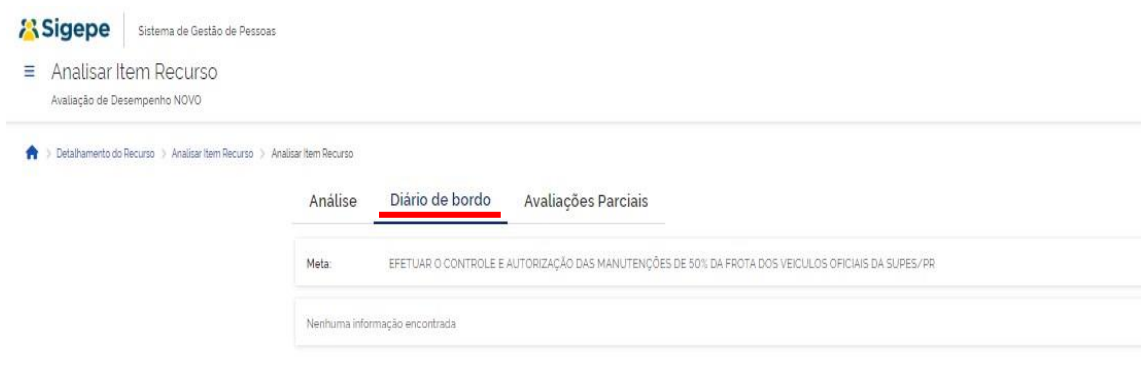

Clicando em **"Avaliação Parcial"**, mostrará o resultado da avaliação parcial do servidor avaliado.

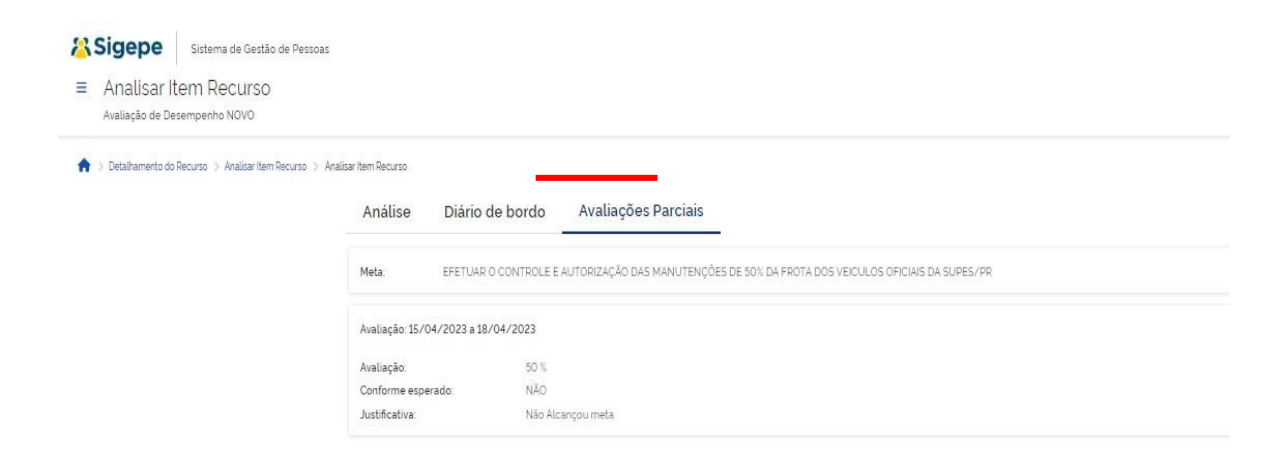

## **Agora vamos iniciar a análise!**

Na tela, serão apresentados os **Dados da Reconsideração** (realizada pela chefia imediata do servidor).

Logo em seguida, no campo para **"Análise do Recurso"**, o avaliador terá acesso à nota pleiteada e à justificativa do pedido.

Então, deverá iniciar sua análise.

No campo **"Análise"** deverá escolher entre:

- 1) **Deferir** se concordar com a nota proposta no pedido de recurso;
- 2) **Deferir parcialmente** se concordar parcialmente com o pedido do recurso; e
- 3) **Indeferir** se não acatar o pedido do recurso.

Deverá ainda atribuir nova nota, se for o caso, e justificar sua decisão.

Ao finalizar, clicar em **"Salvar"** no final da tela.

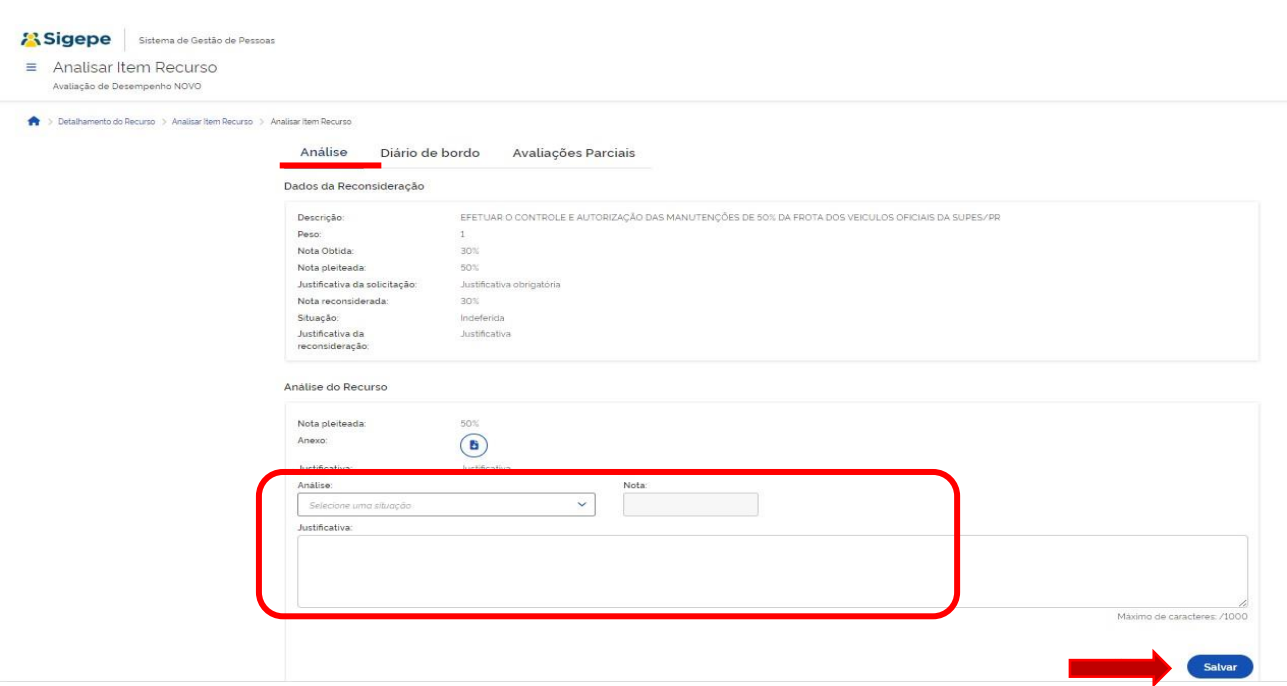

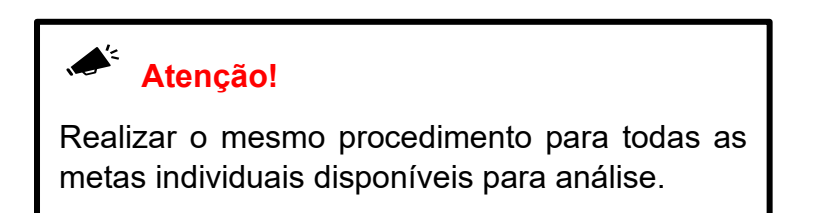

Após análise de cada meta individual, o status na tela inicial ficará de acordo com o resultado da análise (Deferida, deferida parcialmente ou indeferida).

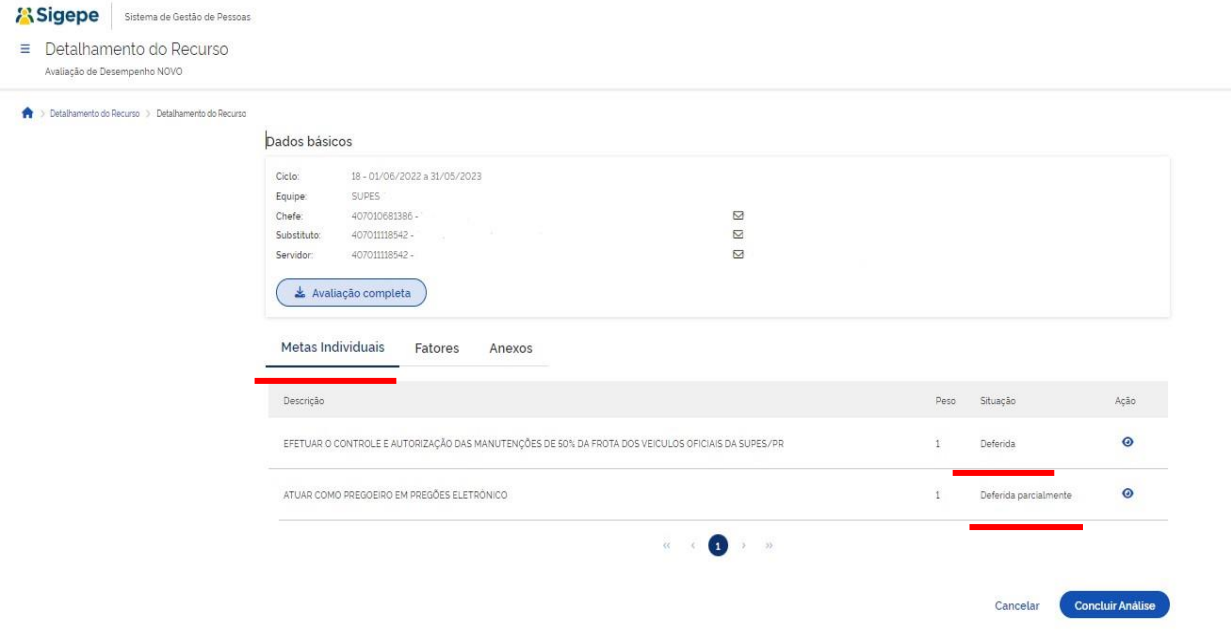

## <span id="page-9-0"></span>**1.4.Análise do pedido de recurso dos Fatores de Competência**

Assim como nas Metas Individuais, fica disponível a lista de fatores com a descrição, peso e situação de cada fator.

Os fatores com status **"Aguardando análise"** são as passíveis de análise. Clicar em **"Ação"** para iniciar o processo de análise.

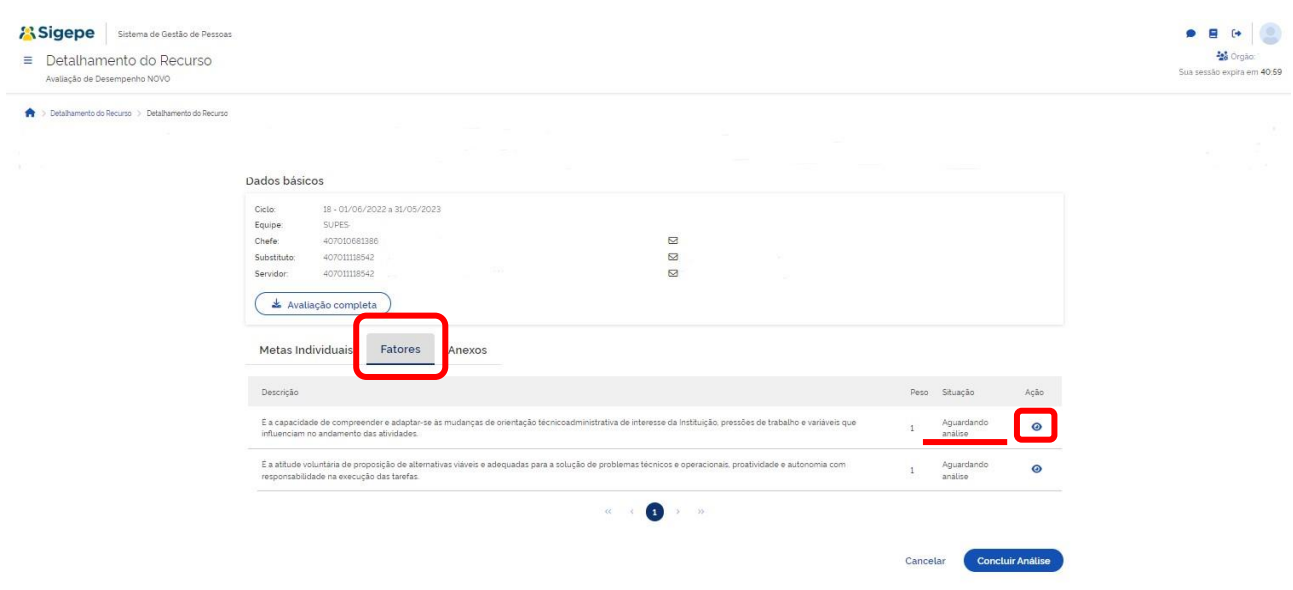

O avaliador terá acesso ao menu principal com as seguintes opções:

- 1) **Análise** para realização da revisão do pedido de recurso; e
- 2) **Relatos –** que tem a mesma função do Diário de Bordo.

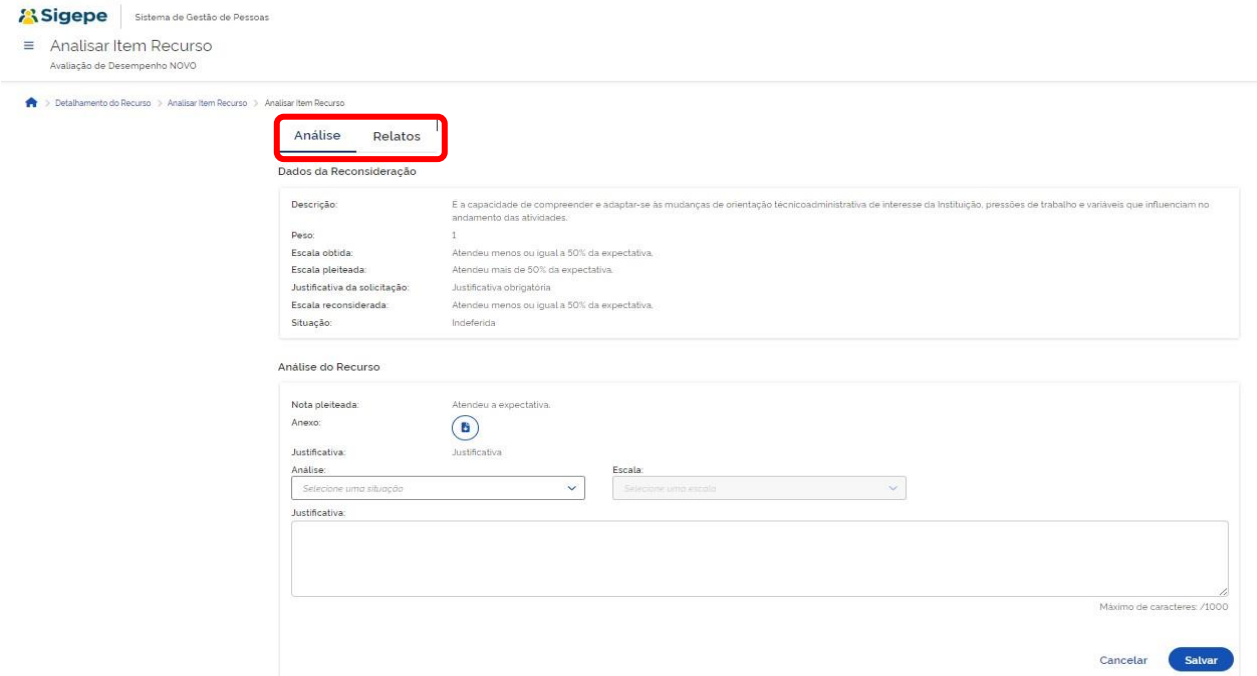

Vamos iniciar detalhando a tela do Relatos!

Clicar em **"Relatos"**.

Aparecerá os fatores de competência e suas respectivas anotações, caso tenha.

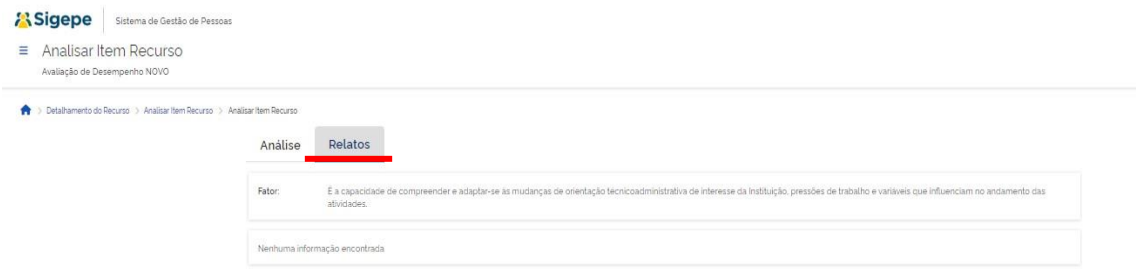

## **Agora vamos iniciar a análise!**

Na tela, são apresentados os **Dados da Reconsideração** (realizada pela chefia imediata do servidor).

Logo em seguida, no campo para **"Análise do Recurso"**, o avaliador terá acesso à nota pleiteada e à justificativa do pedido.

Então, deverá iniciar sua análise.

No campo **"Análise"** deverá escolher entre:

- 1) **Deferir** se concordar com a nota proposta no pedido de recurso;
- 2) **Deferir parcialmente** se concordar parcialmente com o pedido do recurso; e
- 3) **Indeferir** se não acatar o pedido do recurso.

Deverá ainda atribuir nova nota, se for o caso, e justificar sua decisão.

Ao finalizar, clicar em **"Salvar"** no final da tela.

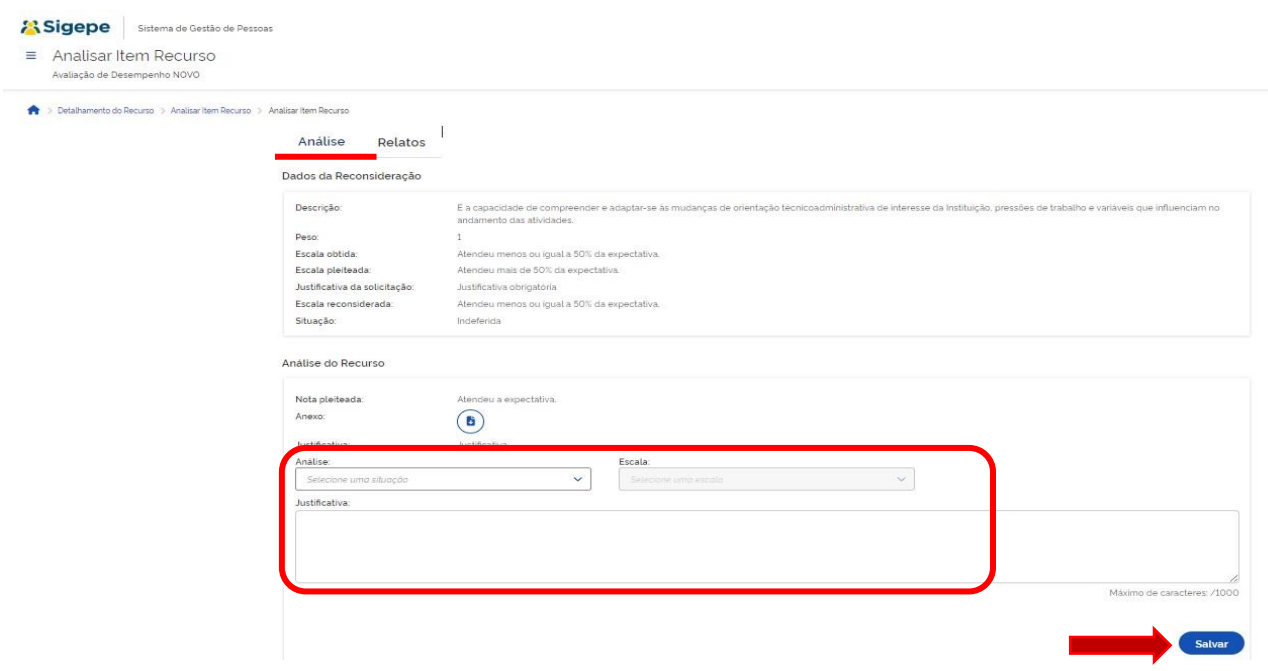

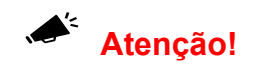

Realizar o mesmo procedimento para todos os fatores de competência disponíveis para análise.

Após análise de cada fator o status na tela inicial ficará de acordo com o resultado da análise (Deferida, deferida parcialmente ou indeferida).

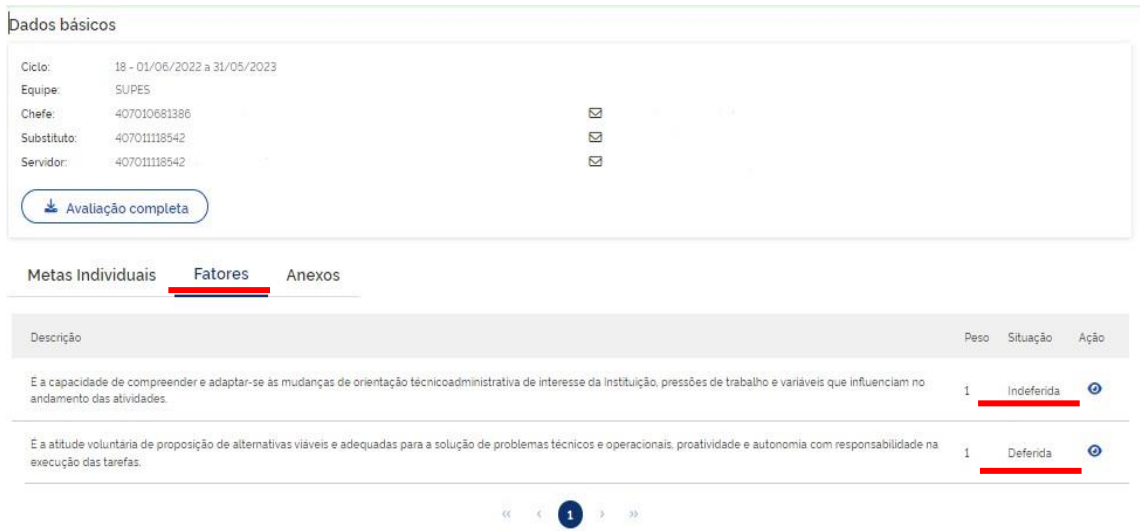

## <span id="page-12-0"></span>**1.5.Anexos**

No menu da tela inicial, clicando em "Anexos", o membro da CAD com acesso ao sistema, deverá anexar o documento comprobatório (ata) da reunião da comissão que gerou o resultado da análise do recurso.

Para anexar, clicar em **"Novo anexo"**.

Ao finalizar, clicar em **"Concluir análise"** para concluir o processo de análise do pedido de recurso.

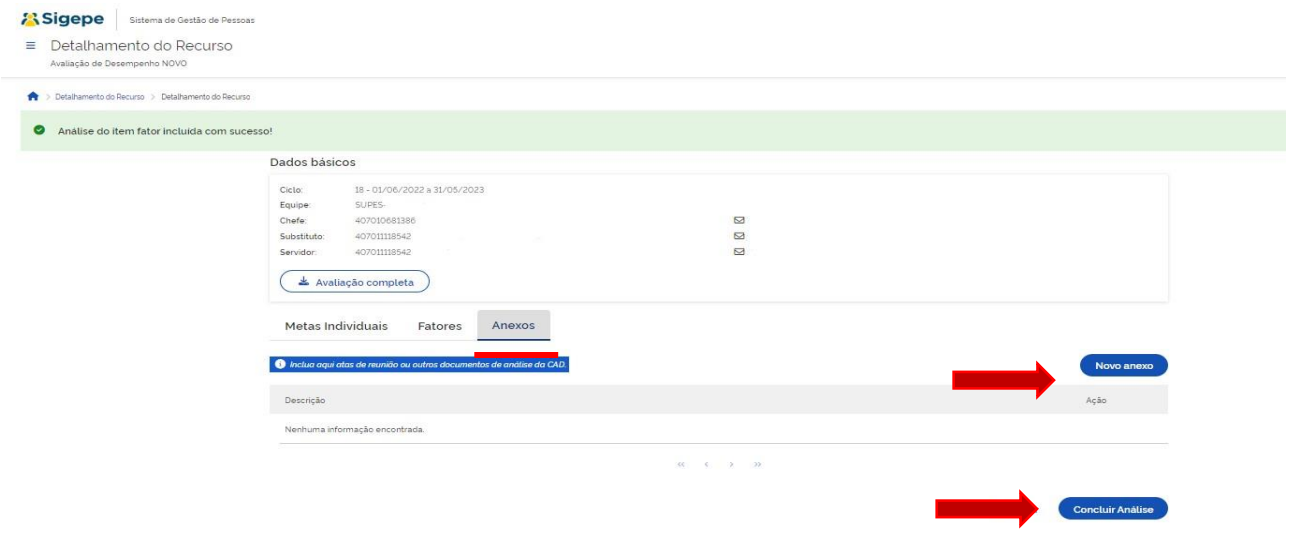

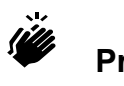

# **Pronto!**

Você realizou com sucesso a análise do pedido de recurso do servidor.

O servidor terá acesso a esta análise em seu perfil.